## **Downloading Tiles to SARTopo**

## *Downloading tiles to your phone or tablet will allow it to work with the layers downloaded when there is no cellular service.*

Click on 3 dashes  $(≡)$  in upper left.

Click "Download Layers".

Toggle "Show Coverage For:" to "Scanned Topos" (or other layers).

Select the square(s) you want to download (the square will outline in yellow).

Near top right corner, select the download icon (a cloud with an arrow pointing down).

Change resolution to "Max".

Make sure "scanned topos" or whatever layer you want to download is selected.

Scroll down to the bottom and selection "DOWNLOAD".

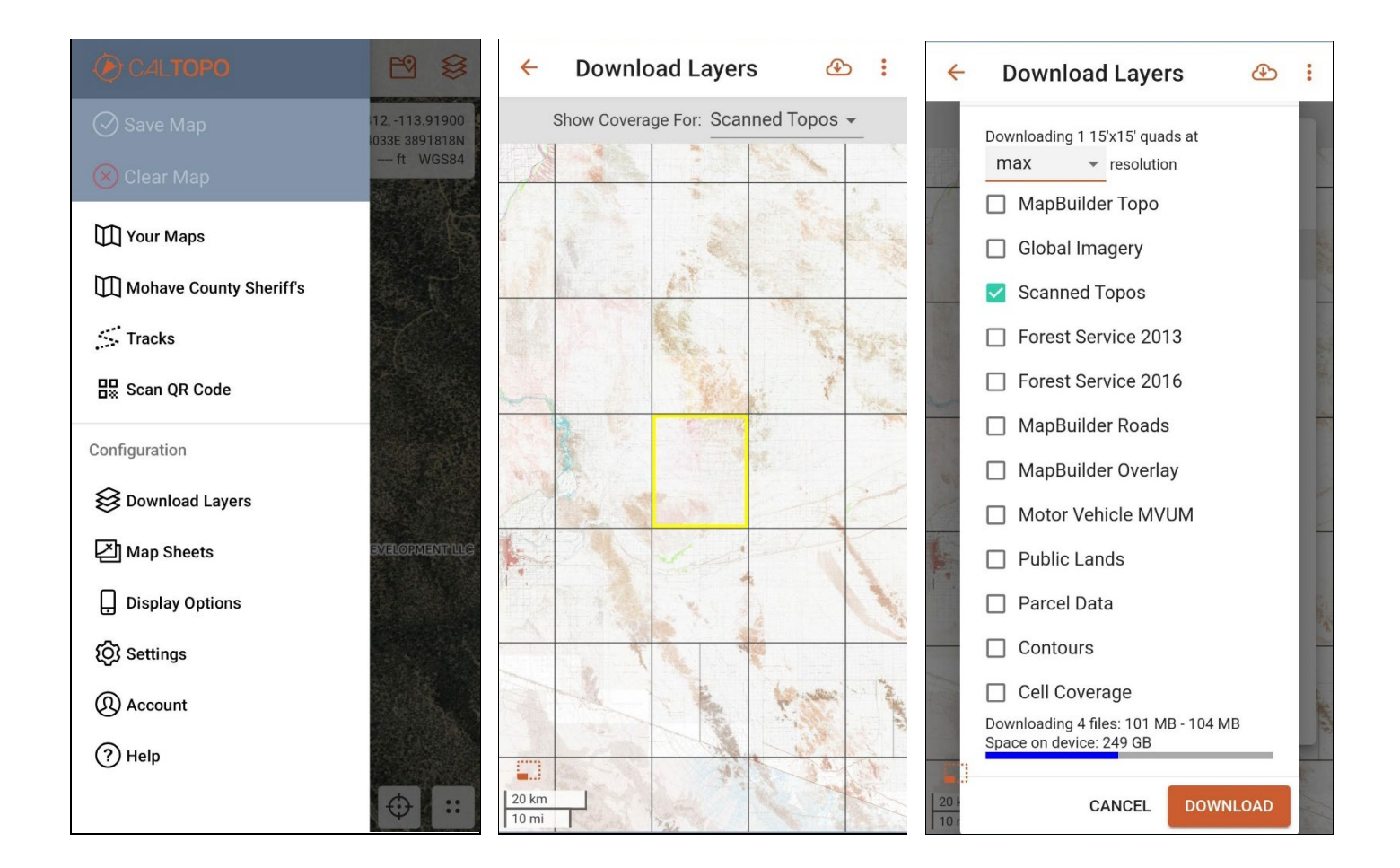